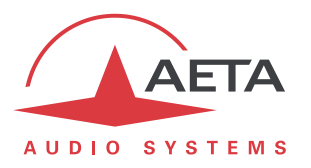

# **Mise à jour du firmware SCOOP 5 Instructions importantes**

## **1. Avant d'effectuer la mise à jour**

- La mise à jour échouera si l'appareil est en mode LL. Passez tout d'abord dans un autre mode réseau avant d'effectuer la mise à jour.
- **Si la version actuelle du firmware de l'appareil est antérieure à 1.01** : Il se peut que l'appareil ne redémarre pas de lui-même en fin d'opération. Dans ce cas, vous devrez le relancer (off/on) lorsque s'affichera "redémarrage" (ou "rebooting"). **N'entamez pas la procédure de mise à jour si vous n'avez pas accès à l'unité pour cela.**
- Après le premier redémarrage, il peut s'écouler jusqu'à 2 minutes avant que l'appareil soit en ordre de marche.
- Une fois effectuée la mise à jour, **il n'est pas possible de revenir à une version antérieure à la version 1.01.**

## **2. Procédure à suivre**

La mise à jour s'effectue en deux étapes : d'abord la mise à jour du firmware principal, ensuite séparément une mise à jour du module de face avant. *Cette deuxième étape est sans objet pour le SCOOP 5 IP.*

L'opération nécessite de connecter le SCOOP 5 sur le même réseau local qu'un ordinateur, depuis lequel vous utiliserez un navigateur web pour effectuer le chargement du logiciel sur le codec.

### *2.1. Mise à jour du firmware*

- Ouvrez la page html du SCOOP 5, et allez vers l'onglet "Maintenance", "Mise à Jour Système".
- Depuis cette page, cliquez « Parcourir… », repérez et sélectionnez le fichier principal de mise à jour.
- Cliquez le bouton « Mise à jour ».
- L'opération commence, et un message est aussi affiché sur l'écran du SCOOP 5.
- Attendez la fin de la mise à jour. L'affichage est alors « Redémarrage » (ou « rebooting ») sur la page web et l'afficheur du Scoop 5.
- Normalement le codec redémarre de lui-même à ce stade. *Si cela ne se produit pas automatiquement, et que l'appareil reste sur cet affichage, mettez-le hors tension, puis remettez-le en route.*
- La mise à jour se termine lors du démarrage suivant, qui est donc plus long que la normale.
- Vérifiez, via le menu ou sur l'interface web, que la nouvelle version est installée avec succès.
- *Pour un SCOOP 5 IP, la mise à jour est terminée.*

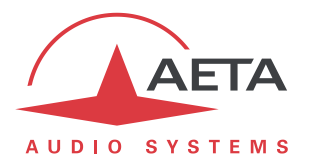

### *2.2. Mise à jour face avant*

*Vous pouvez ignorer cette étape si l'appareil est récent (numéro de série > 200).*

Seules certaines unités peuvent tirer parti de cette mise à jour sans un retour en usine. *Le système de mise à jour identifie et met à jour automatiquement ces unités lors de cette seconde phase.*

- Ouvrez la page html du SCOOP 5, et allez vers l'onglet "Maintenance", "Mise à Jour Système".
- Depuis cette page, cliquez « Parcourir… », repérez et sélectionnez le fichier de mise à jour *spécifique à la face avant*.
- Cliquez le bouton « Mise à jour ».
- L'opération commence, et un message est aussi affiché sur l'écran du SCOOP 5.
- Attendez la fin de la mise à jour. L'affichage est alors « Redémarrage » (ou « rebooting ») sur la page web.
- Normalement le codec redémarre de lui-même à ce stade. *Si cela ne se produit pas automatiquement, et que l'appareil reste sur cet affichage, mettez-le hors tension, puis remettez-le en route.*
- La mise à jour est alors complètement terminée.
- *Si l'appareil a été effectivement mis à jour dans cette phase, une des conséquences est un signal sonore émis au (re)démarrage. Dans le cas contraire, rien n'est modifié en ce qui concerne le module de face avant.*